# คู่มือการรับสิทธิ ชุดตรวจมะเร็งปากมดลูกด้วยตนเอง ผ่านกระเป๋าสุขภาพ แอปฯ เป๋าตัง (สําหรับประชาชน)

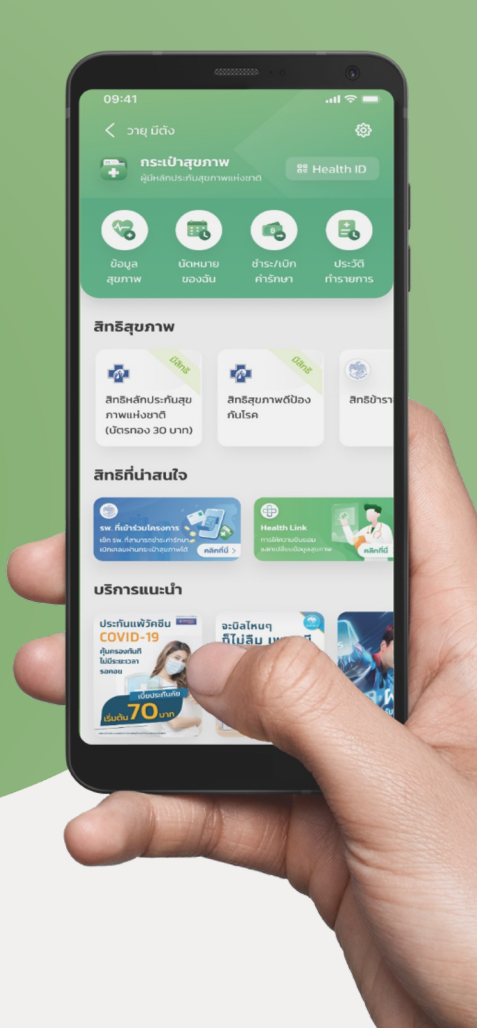

การรับสิทธิชุดตรวจมะเร็งปากมดลูกด้วยตนเอง ผ่าน กระเป๋าสุขภาพ แอปฯ เป๋าตัง

# 01

### หน้า 3

การดาวน์โหลดแอปฯ เป๋าตัง และเวอร์ชันที่รองรับการใช้งาน

## 03

หน้า 10-15 ขั้นตอนการสมัครบริการกระเป๋าสุขภาพ บน แอปฯ เป๋าตัง

05

### หน้า 20

ขั้นตอนการสร้าง QR Code Health ID เพื่อเข้ารับบริการ ณ หน่วยบริการ

## 02

#### หน้า 4-9

ขั้นตอนการลงทะเบียน แอปฯ เป๋าตัง (สําหรับลูกค้าใหม่)

04

หน้า 16-19 ขั้นตอนการใช้สิทธิชุดตรวจมะเร็งปากมดลูก ผ่าน กระเป๋าสุขภาพ

# การติดตั้งแอปฯ เป๋าตัง เวอร์ชัน 12.13.0 ข ึ้นไป

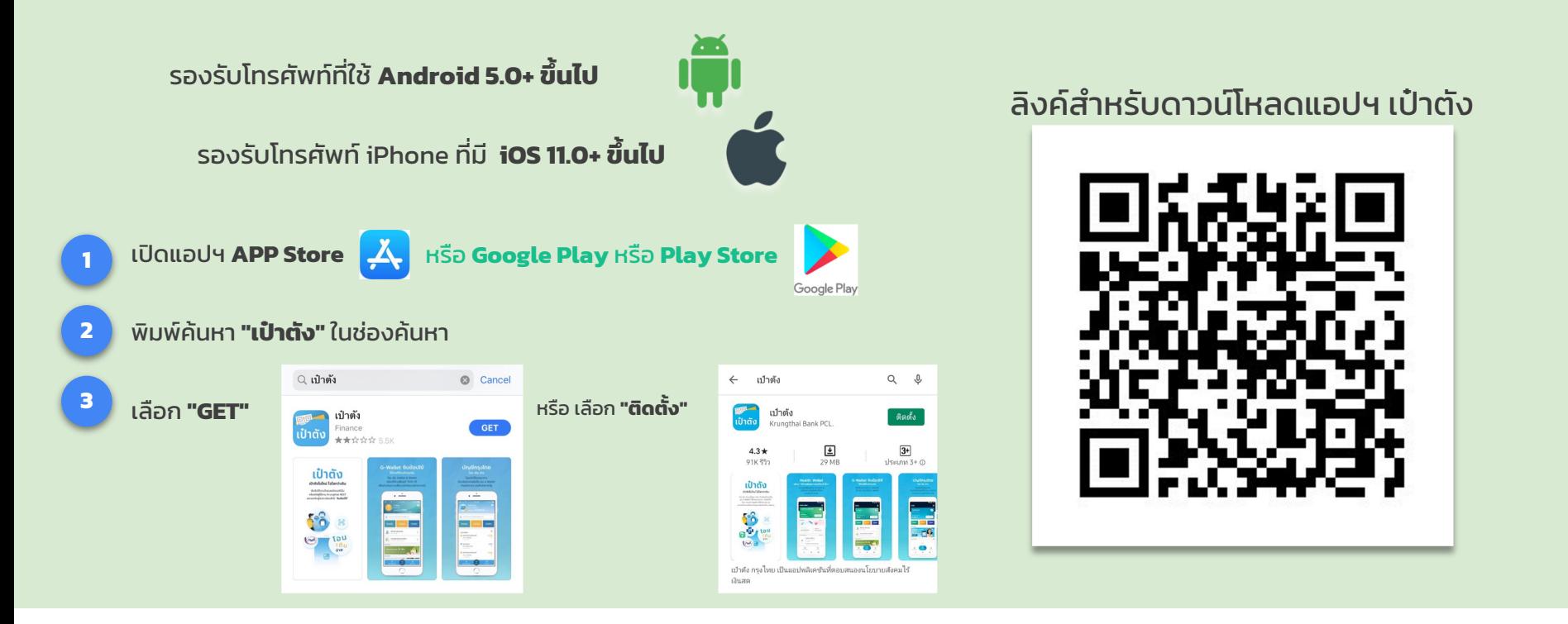

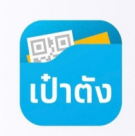

# ขั้นตอนการลงทะเบียน แอปฯ เป๋าตัง (สําหรับลูกค้าใหม่)

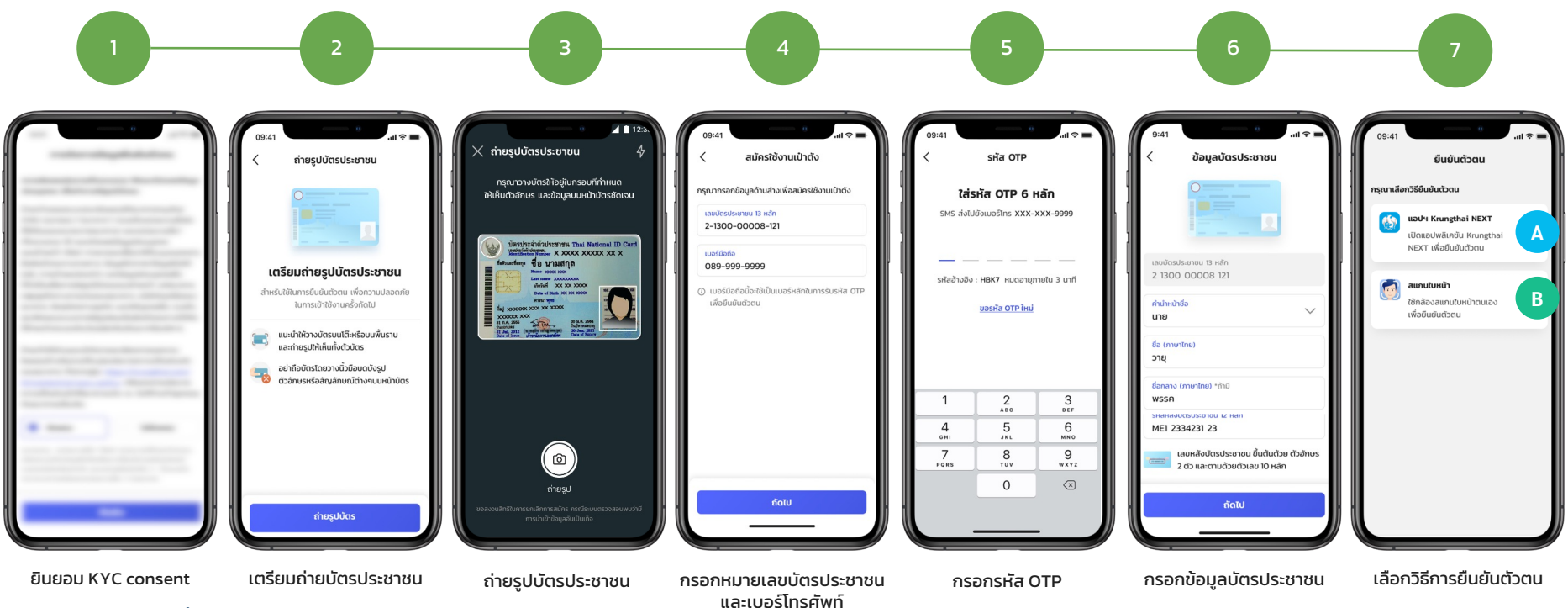

\* ลูกค้าต้องยินยอมเท่านั้น

A กรณียืนยันตัวตนด้วยบัญชีKrungthai Next

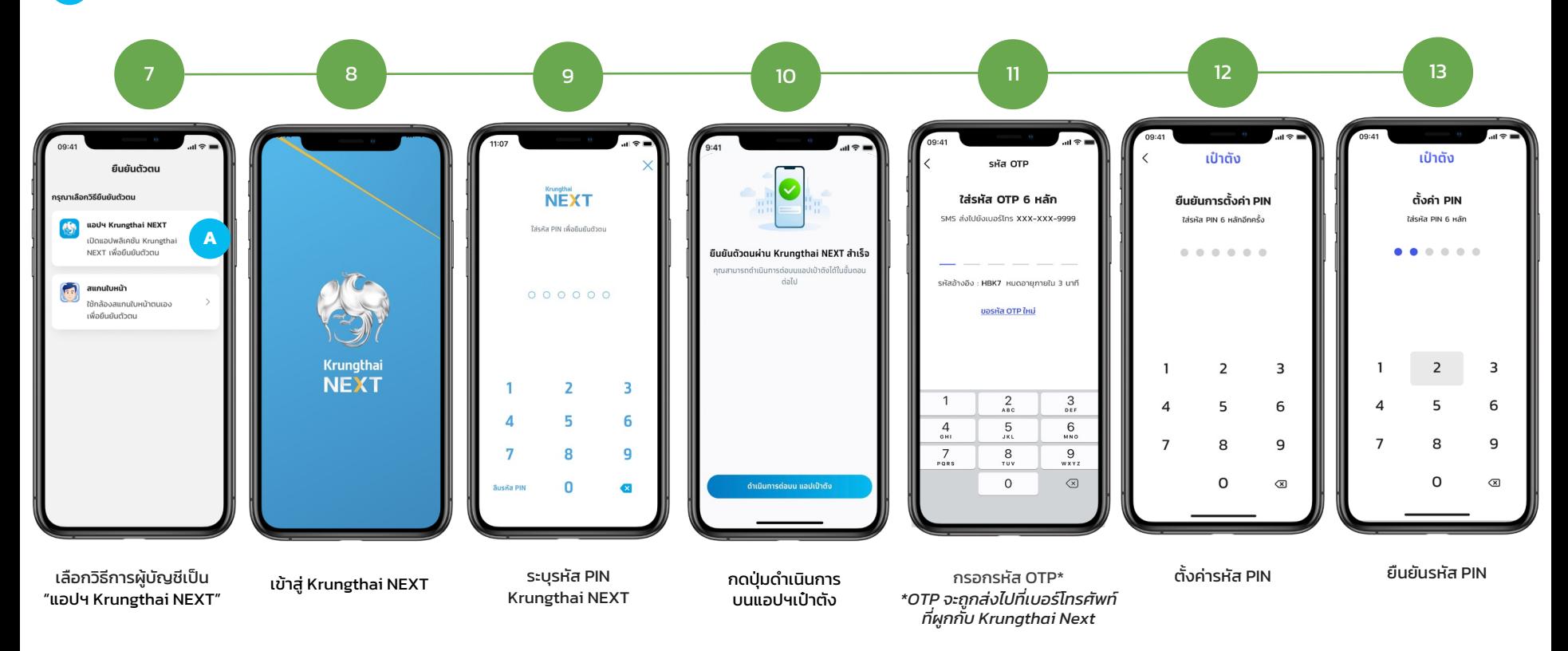

\* ลูกค้าต้องใช้บัญชีKrungthai NEXT ที่มีหมายเลขบัตรประชาชนเดียวกับแอปฯเป๋าตัง

#### B กรณียืนยันตัวตนด้วย การสแกนใบหน้า

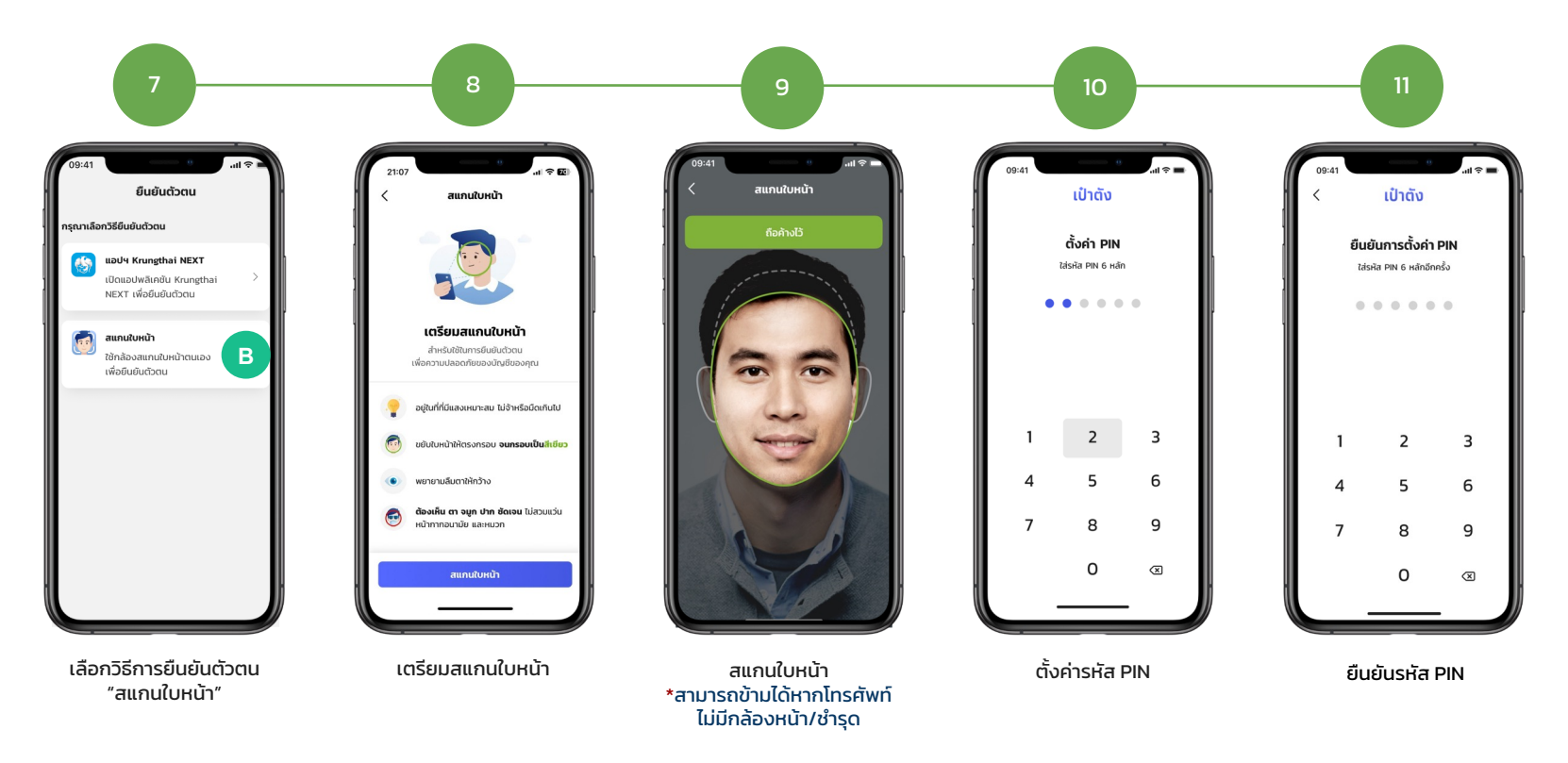

้ หลังจากดำเนินการใส่รหัส PIN เป๋าตัง 6 หลัก เรียบร้อยแล้ว จะพบขั้นตอนดำเนินการดังต่อไปนี้

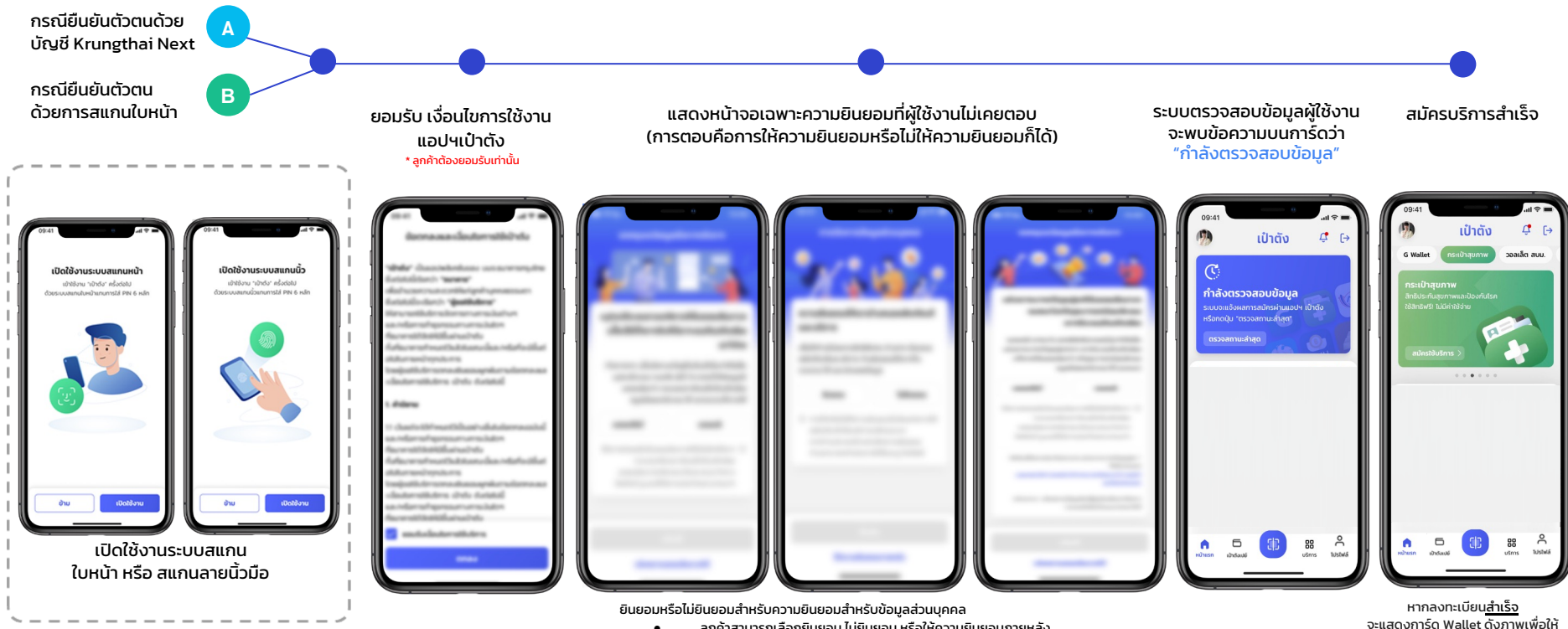

- ลูกค้าสามารถเลือกยินยอม ไม่ยินยอม หรือให้ความยินยอมภายหลัง
- การให้ความยินยอมภายหลัง: หน้าจอจะแสดงอีกครัง้ หลังจากวันที่กดภายใน 7 วัน

จะแสดงการ์ด Wallet ดังภาพเพื่อให้ สมัครใช้บริการ

#### กรณีลงทะเบียนแอปฯเป๋าตังไม่สําเร็จ

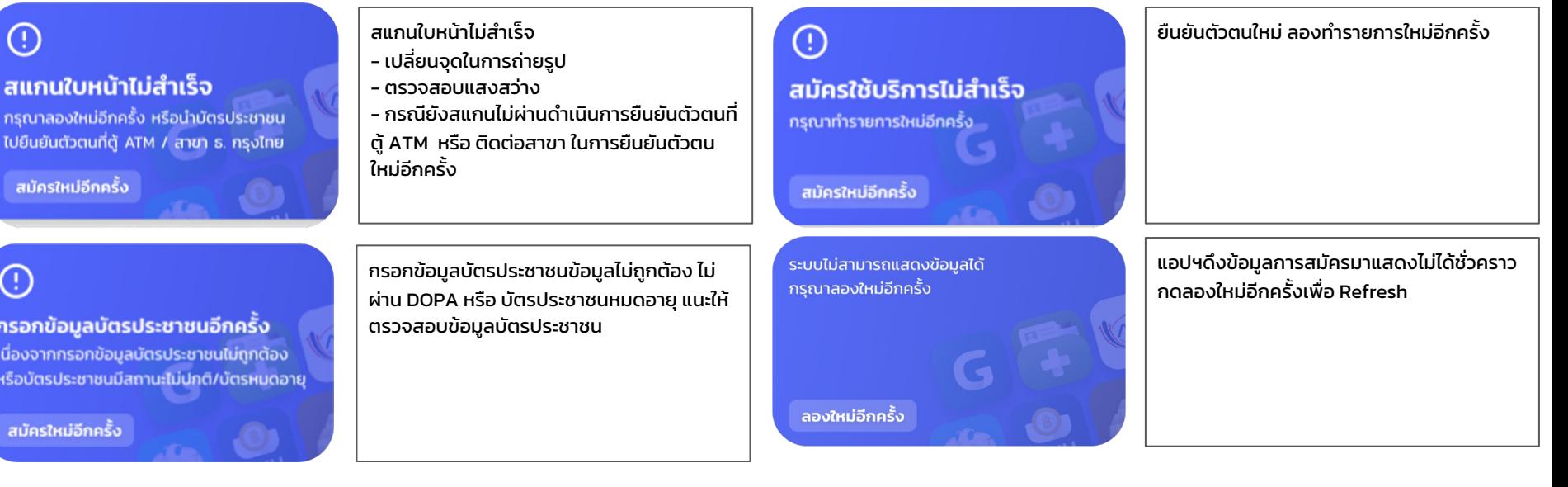

#### $\odot$

#### สแกนใบหน้าไม่สำเร็จเกินกำหนด

กรุณานำบัตรประชาชนไปยืนยันตัวตนที่ตู้ ATM / สาขา ธ.กรุงไทยในวันถัดไปและดำเนินการต่อบนแอปฯเป๋าตัง

้สแกนใบหน้าครบ 10 ครั้ง แนะให้ทำรายการใหม่ ในวันถัดไป หรือ ดําเนินการยืนยันตัวตนที่ตู้ ATM หรือ ติดต่อสาขา ในการยืนยันตัวตนใหม่ อีกครั้ง ในวันถัดไป

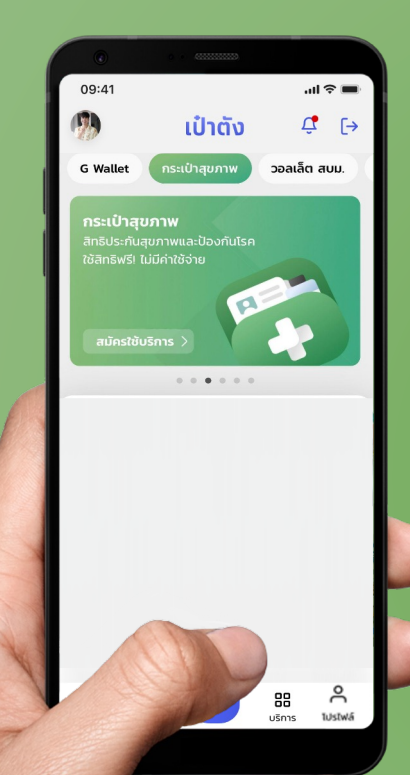

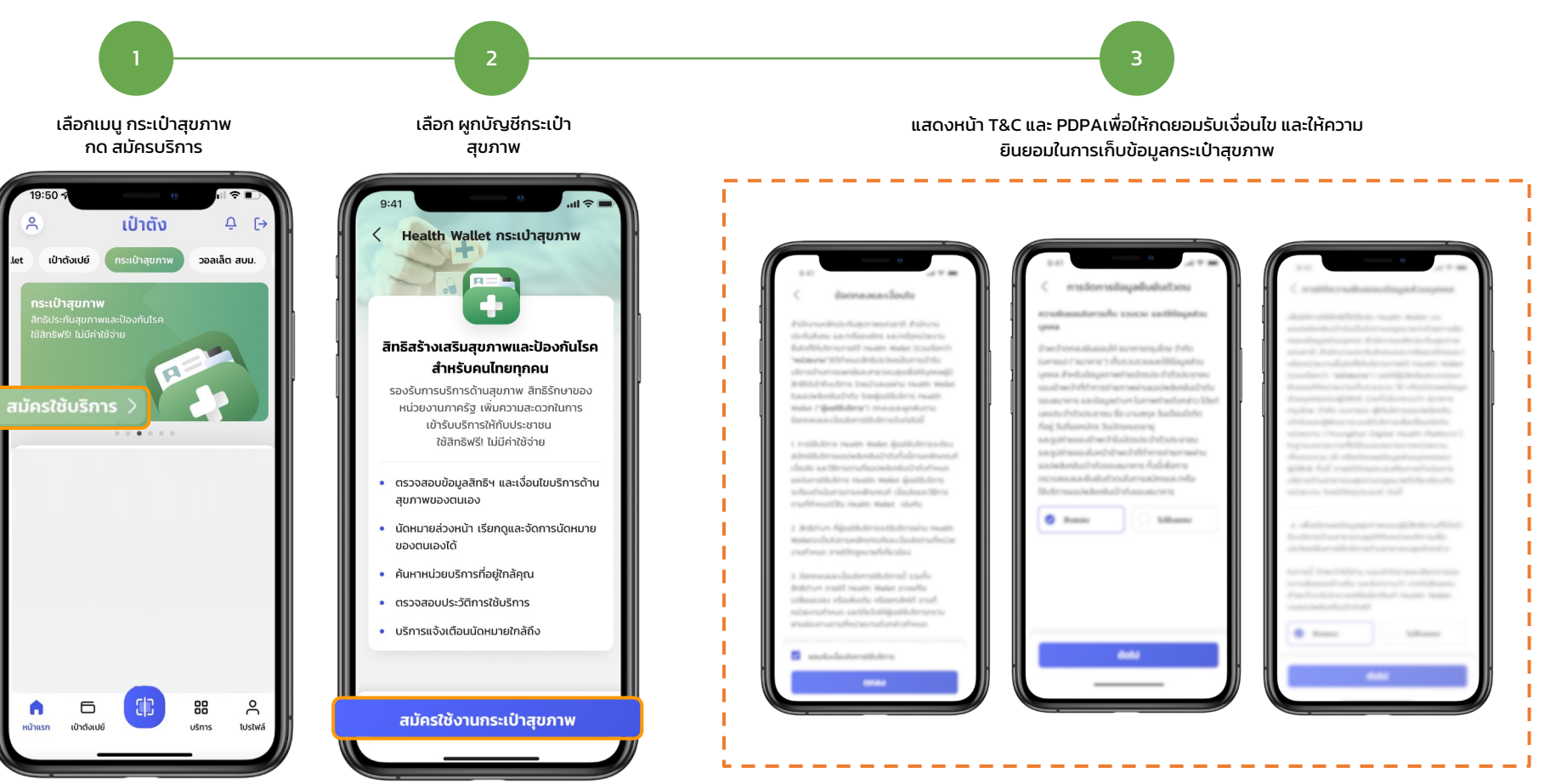

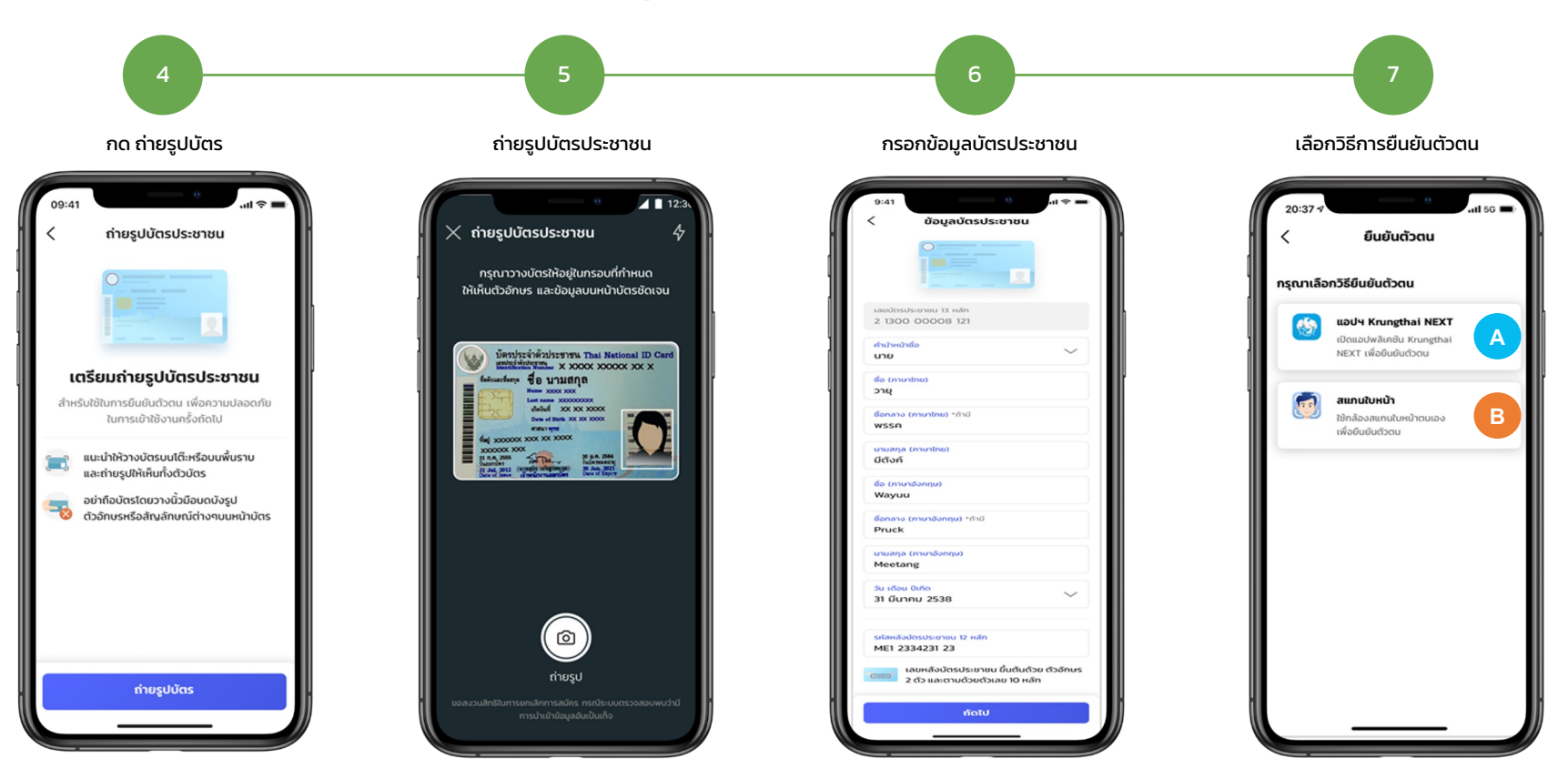

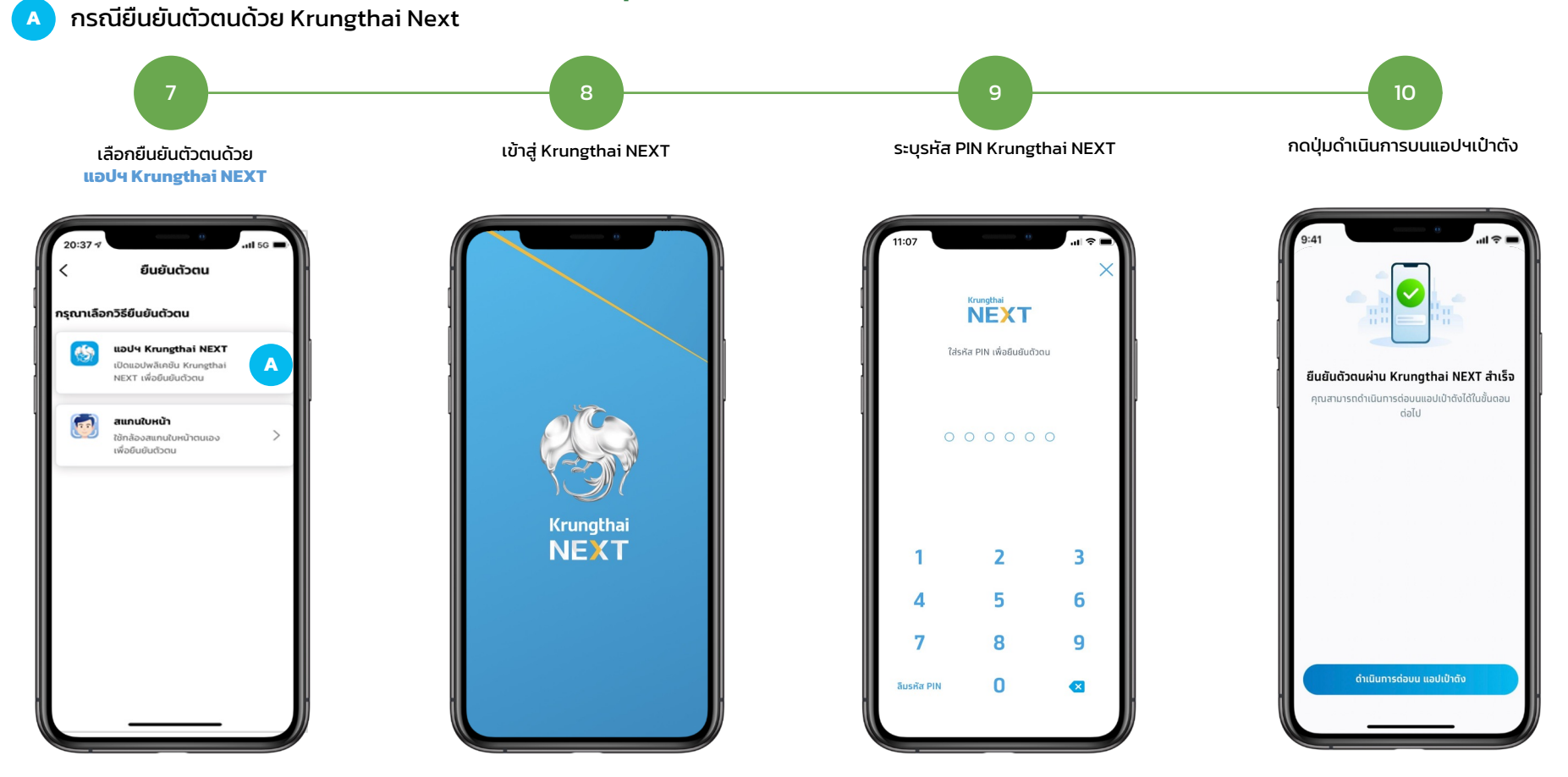

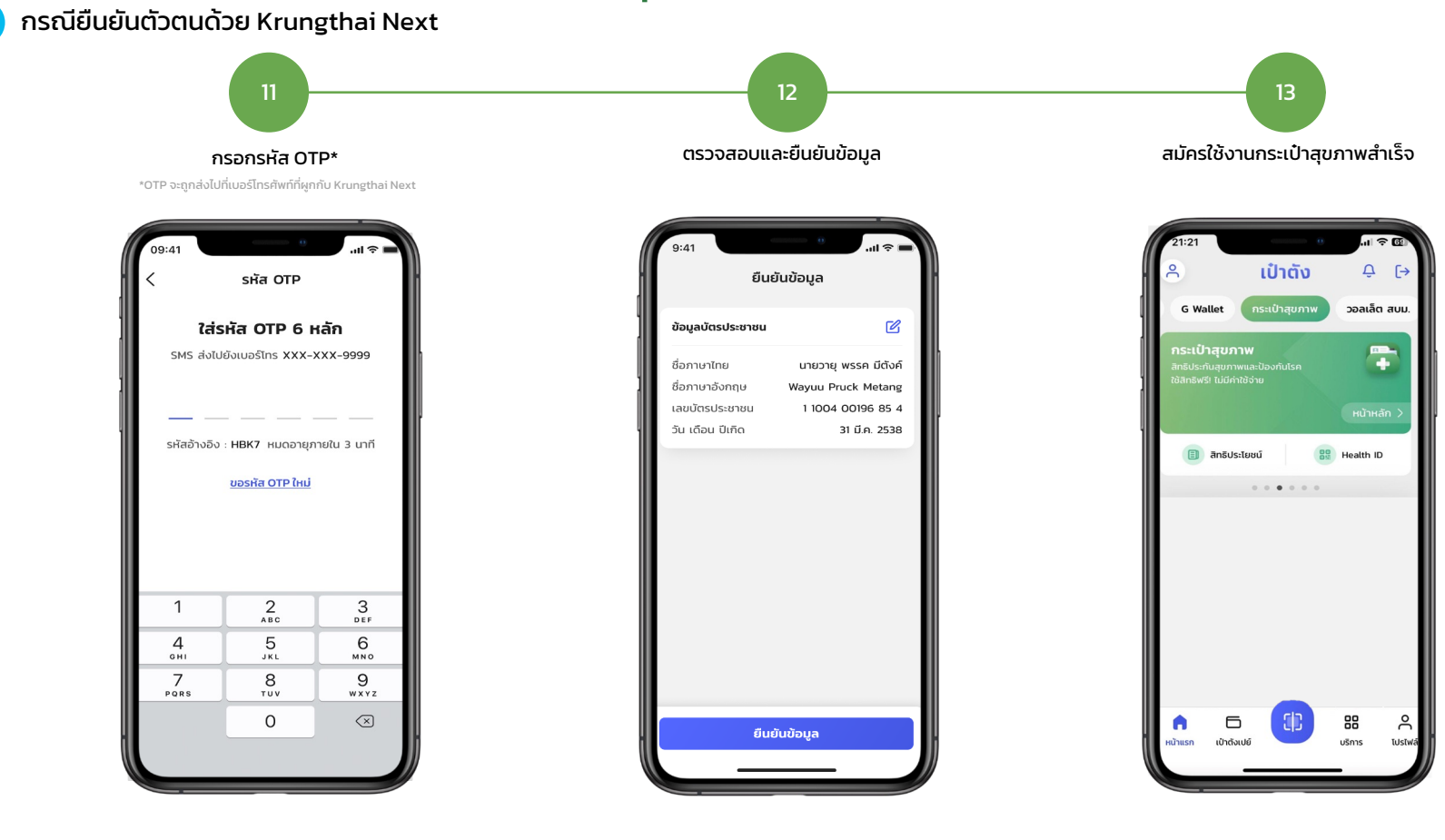

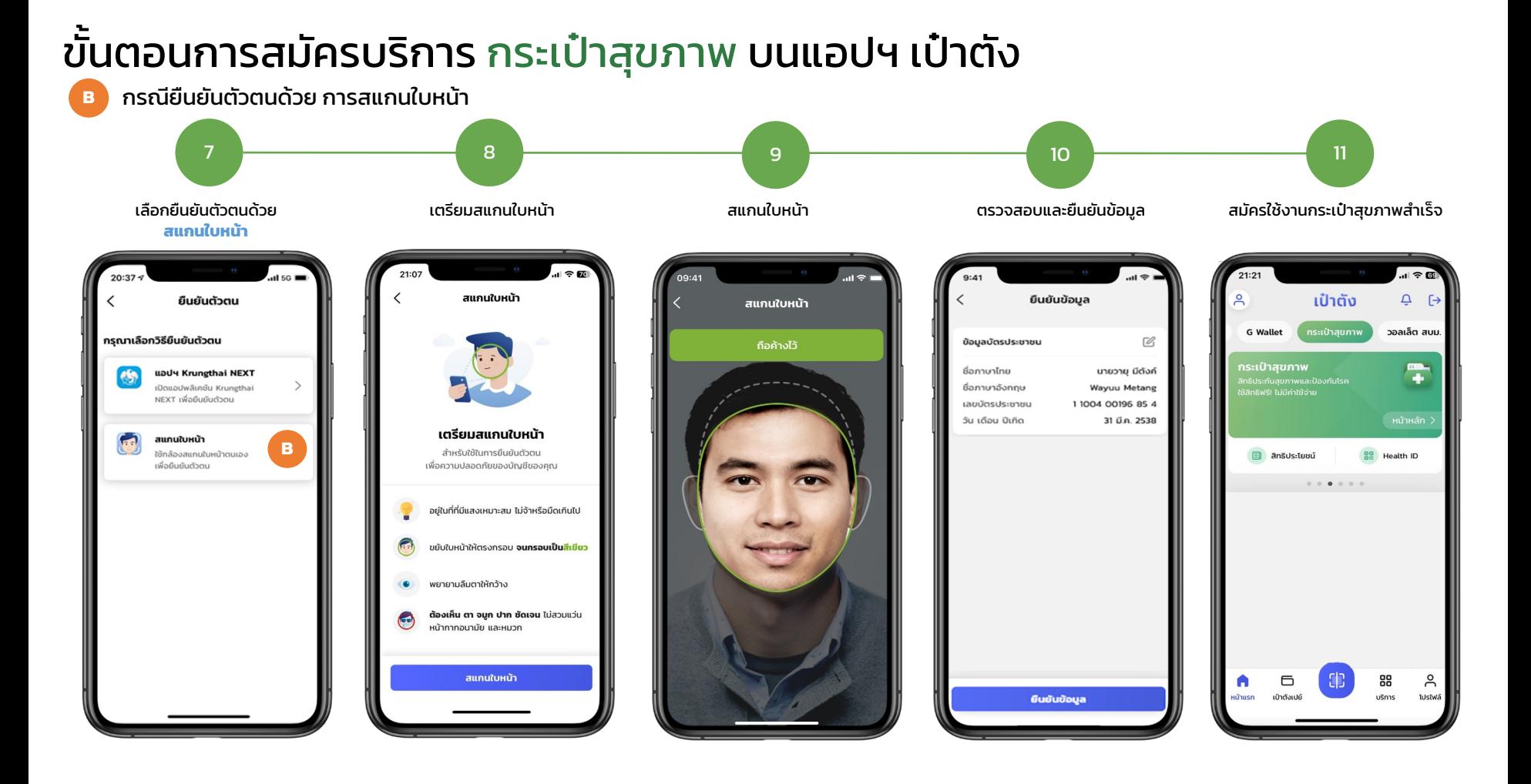

### ภาพรวมการรับสิทธิชุดตรวจมะเร็งปากมดลูกด้วยตนเอง บน กระเป๋าสุขภาพ

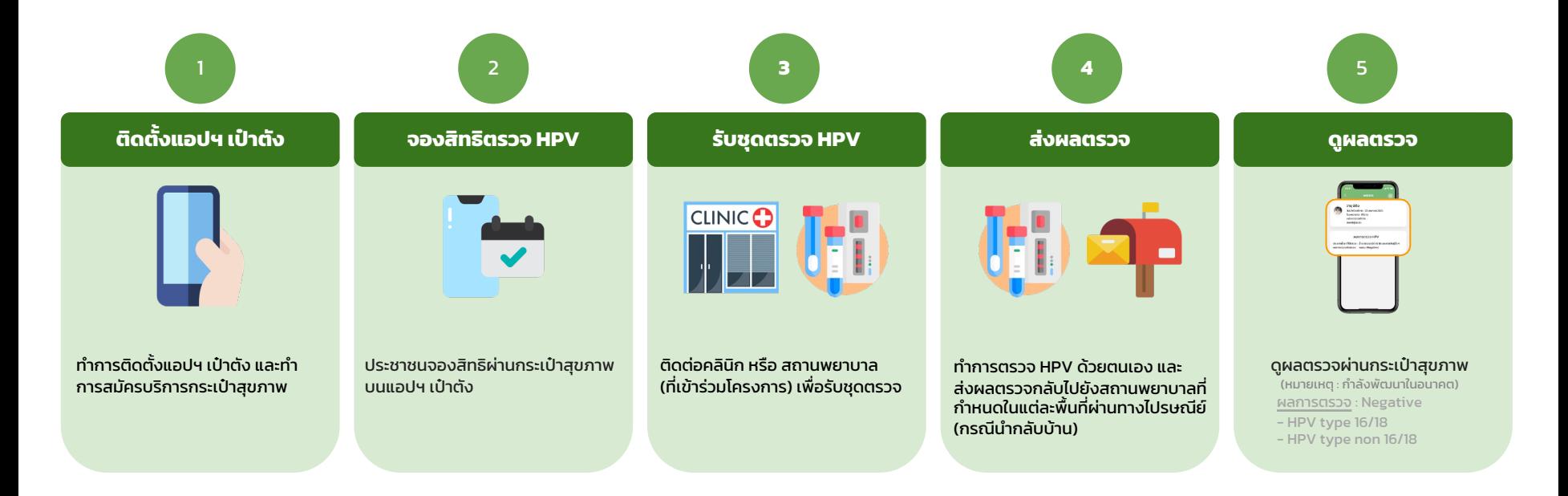

<u>**หมายเหต**ุ</u> : โครงการนี้เป็นของสำนักงานหลักประกันสุขภาพแห่งชาติ (สปสช.) และเงื่อนไขการแจกเป็นไปตามที่ สปสช. กำหนด | สอบถามเพิ่มเติม หรือแจ้งเรื่องร้องเรียนได้ที่สิทธิหลักประกันสุขภาพ สายด่วน สปสช. โทร 1330 ได้ ตลอด 24 ชั่วโมง

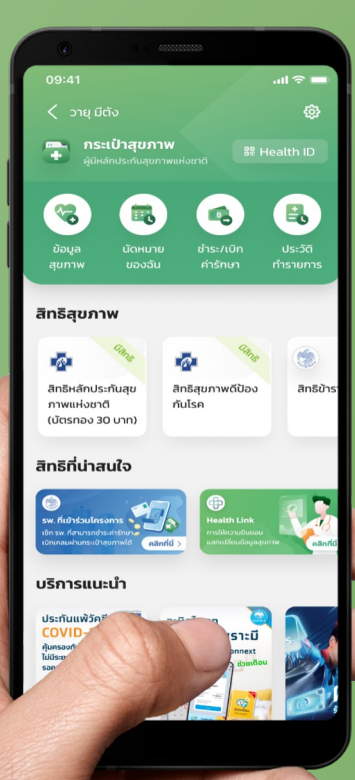

# ขั้นตอนการรับสิทธิชุดตรวจมะเร็ง ปากมดลูกด้วยตนเอง บน กระเป๋าสุขภาพ

### ขั้นตอนการรับสิทธิชุดตรวจมะเร็งปากมดลูกด้วยตนเอง บน กระเป๋าสุขภาพ

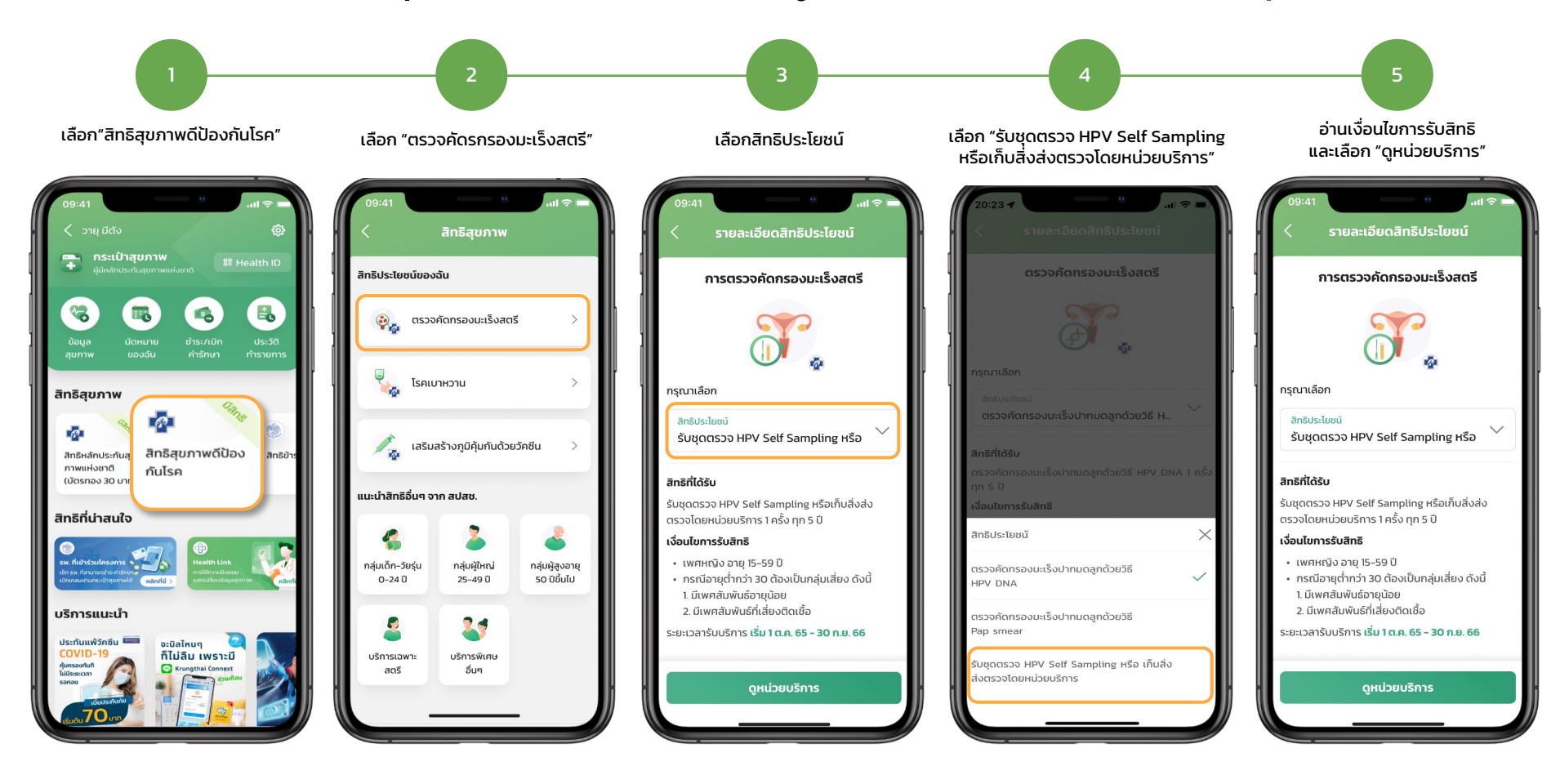

### ขั้นตอนการรับสิทธิชุดตรวจมะเร็งปากมดลูกด้วยตนเอง บน กระเป๋าสุขภาพ

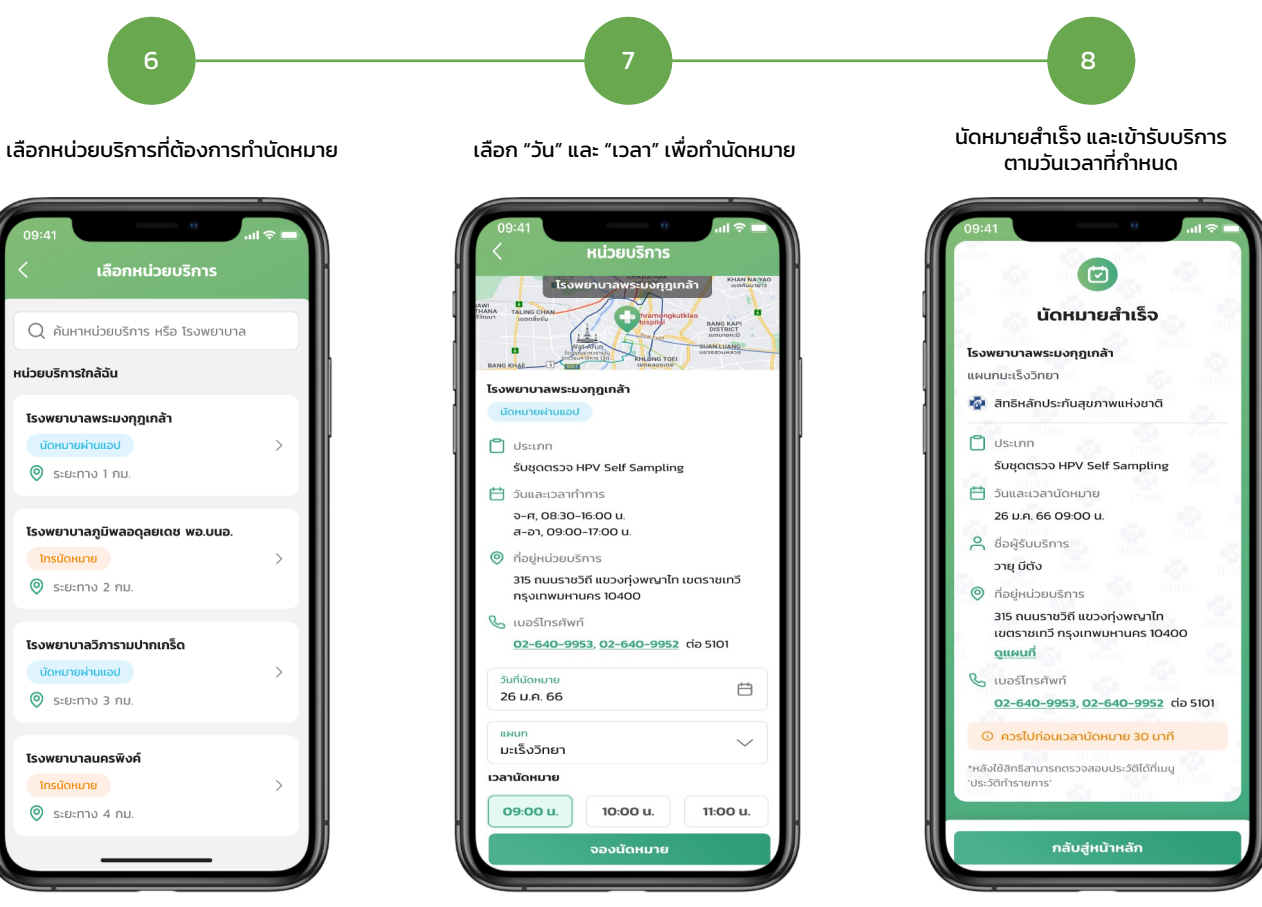

หมายเหตุ : กรณีไม่สะดวกเข้ารับบริการตามวัน เวลาที่ทำการนัดหมาย สามารถติดต่อหน่วยบริการ ที่ทำการนัดหมายเพื่อดำเนินการยกเลิกรายการนัดหมายได้

### ขั้นตอนการสร้าง QR Code Health ID เพื่อเข้ารับบริการ ณ หน่วยบริการ

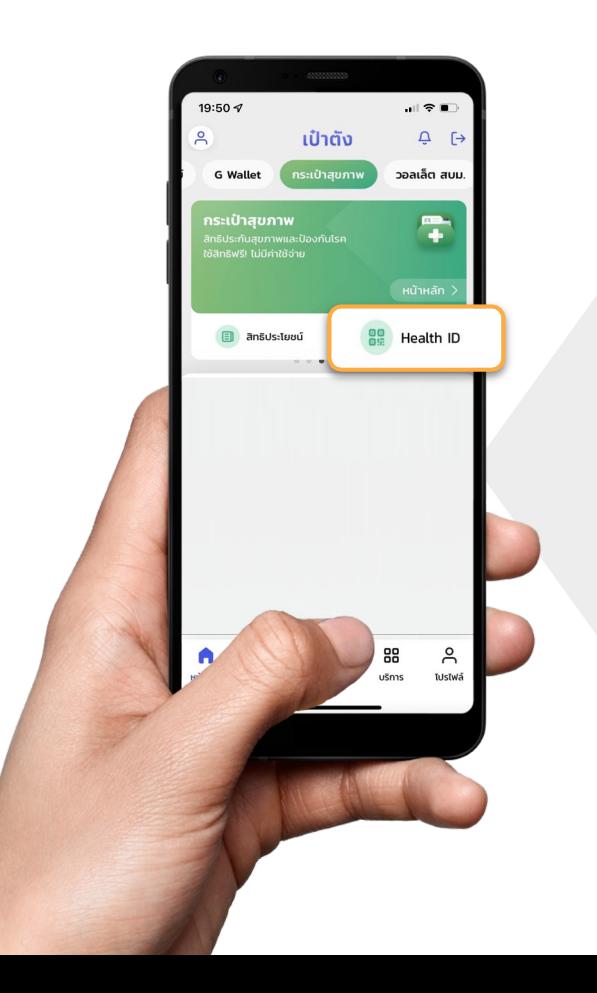

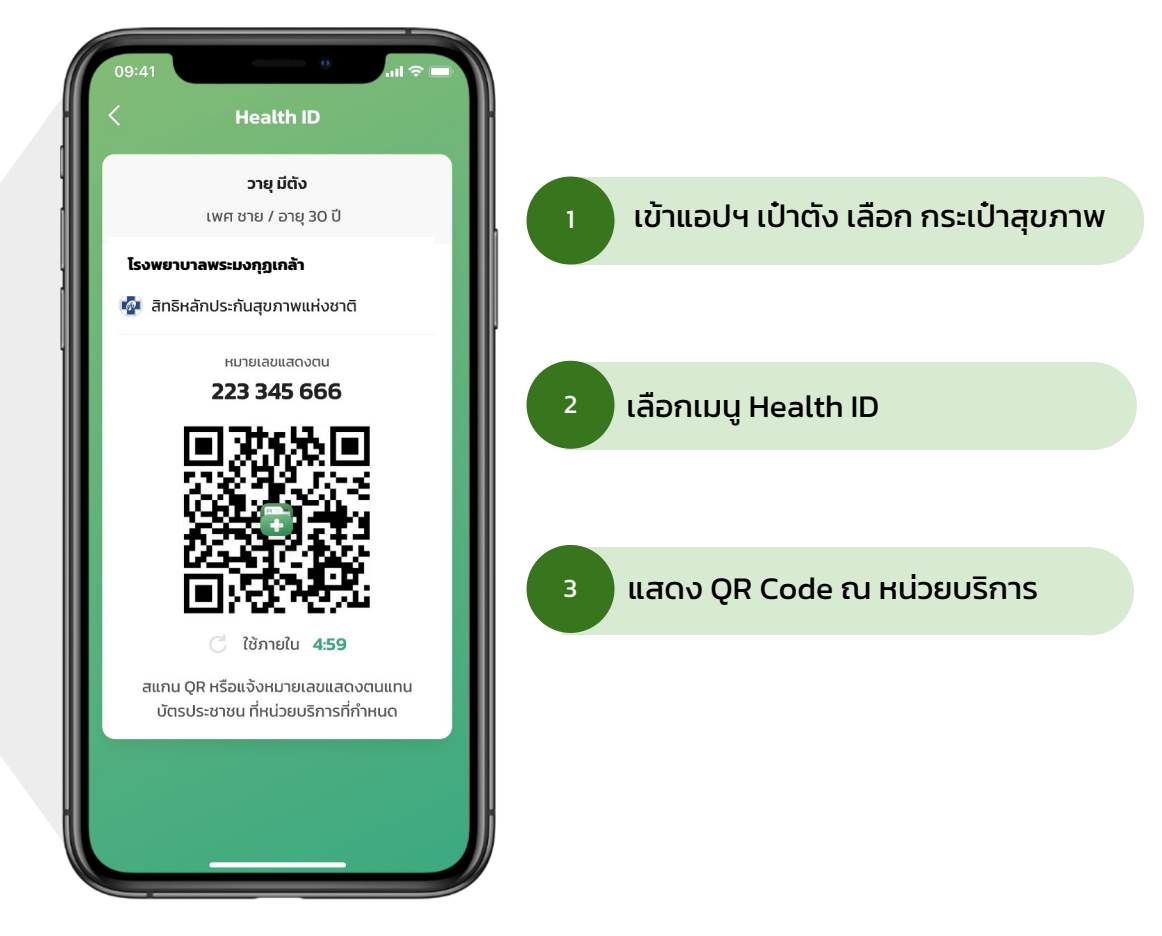

# สอบถามเพิ่ มเติม หรือแจ้งเรื่องร้องเรียนได้ที่ สิทธิหลักประกันสุขภาพ สายด่วน สปสช. โทร 1330 ได้ตลอด 24 ชั่วโมง

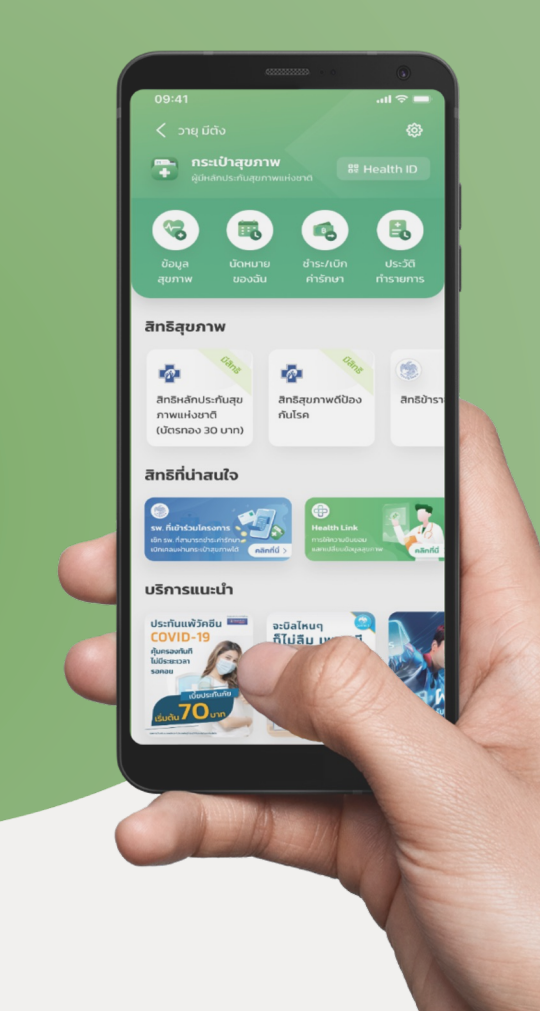